## **PROSPERO Instructions for Registering Systematic Reviews**

Jennifer Freeman, MD FACS

## Aim:

These instructions will cover using the PROSPERO website for registering systematic reviews.

## **Instructions:**

- 1. Visit https://www.crd.york.ac.uk/prospero/
  - a. Access is free.
  - b. Click "Join" in the top right corner if you do not yet have an account.
  - c. Sign up with your name, address, email, password, phone number, organization, and country. The other check boxes are optional.
  - d. Click "Save Details"
  - e. Enter username and password to login

| NIHR National Institute<br>for Health Research                                                       | PROSPERO<br>International prospective register of systematic reviews |
|----------------------------------------------------------------------------------------------------|----------------------------------------------------------------------|
| Home   About PROSPERO   How to register   Service information                                        | Search   Log in   Join                                               |
| $\cap$ $O$                                                                                           |                                                                      |
| Welcome to PROSPERO<br>International prospective register of systematic reviews                      | $\bigcirc \bigcirc$                                                  |
|                                                                                                    |                                                                      |
| PROSPERO is fast-tracking registration of                                                            | protocols related to COVID-19                                        |
| PROSPERO accepts registrations for systematic reviews, rapid                                         | reviews and umbrella reviews. PROSPERO does not accept               |
| scoping reviews or literature scans. Sibling PROSPERO site:<br>systematic reviews of animal studies. |                                                                      |
| Before registering a new systematic review, check PROSPERO                                           | and the resources on COVID-END to see whether a similar              |
| review already exists. If so, please do not duplicate without g                                      | ood reason. Your efforts may be much more useful if switched         |
| to a different topic. This will avoid research waste and contribute                                  | more effectively to tackling the pandemic.                           |
| Shortcut for already registered reviews of human and an                                              | mal studies relevant to Covid-19, tagged by research area            |
| COVID-1                                                                                              | 9 Studies                                                            |
| We receive many emails enquiring about progress. As answerin                                         | g these takes time away from processing registrations, please        |

- 2. Scroll down to "Search PROSPERO" and verify that there is not already a registered study which matches your current project. If there is, PROSPERO will likely not accept your study. If not, proceed with registration.
- 3. Go back to the home page. Scroll down to "Register you review now" and click.

| COVID-1                                                                                                    | 9 Studies                                                                                                    |
|----------------------------------------------------------------------------------------------------|----------------------------------------------------------------------------------------------------|
| We receive many emails enquiring about progress. As answering these takes time areay from processing registrations, please<br>email only if absolutely necessary. We are working hard to process registration requests as quickly as possible. If <b>your enquiry</b><br>is related to a COVID-19 registration please add #COVID-19 to your subject line.                                                                                                    |                                                                                                    |
| If you do not already have a PROSPERO account, you will need to create one to register a review                                                                                                    |                                                                                                    |
| Register a review<br>Registery a review is guick and easy. Aut follow these<br>sample steps to register your review in PROSPERO<br>Register your review now<br>Accessing and completing the registration form                                                                                                    | Search PROSPERO<br>Beach for PROSPERO registrations by entering words<br>in the record or the registration number below |
| Important notice<br>To allow the PROSERD two to focus on COVID-18 and to avoid further delay, during the pandemic all<br>submissions that have been walling for registration for more than 30 days and which pane a basic<br>automated check will be published automatically. The PROSPERD team will not check these submissions;<br>this will be stated called on the published record. Records will be published search as admitted, herefore some<br>care should beaker to smore that unbetted information accurds. Submissions which for class the basic |                                                                                                    |

4. Click the purple human studies button.

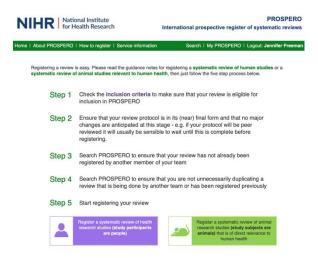

- 5. Next is a series of questions to be answered as below:
  - a. "Yes" for English submission.
  - b. "No" for scoping, literature or mapping review.
  - c. "Yes" for outcome related to human health
  - d. "No" for Cochrane review
  - e. "No" for training course
  - f. "Yes" for searched for similar reviews
  - g. Select the appropriate selection.
  - h. "Yes" for protocol
  - i. "Yes" for more than one person involved
  - j. "Yes" for you intend to publish
  - k. "Started" for preliminary searches
  - 1. "Not started" for the remainder of the selections.
- 6. Click "register your review" to open the next section
- 7. This is the body of the application where you will enter all of the information detailing your project. At this point, you can save your submission in order to come and go as needed.
  - a. Review title enter the title of your project
  - b. Original language title skip
  - c. Anticipated or actual start date estimate when you think your library search will be done
  - d. Anticipate completion date estimate when you think the project will complete
  - e. Stage of review at time of submission should copy from your previous screen
  - f. Named contact should prefill
  - g. Named contact email should prefill
  - h. Named contact address should prefill
  - i. Named contact phone number should prefill

- j. Organizational affiliation should prefill
- k. Review team members do not need to add entire team
- 1. Funding sources add any funding that needs to be disclosed
- m. Conflicts of interest fill out as appropriate
- n. Collaborators usually skip
- o. Review question enter your PICOs
- p. Searches Enter MEDLINE, EMBASE, Cochrane, and Web of Science for sources. Provide your inclusion and exclusion criteria.
- q. URL to search strategy skip
- r. Condition or domain being studied briefly describe the condition your project will be studying
- s. Participants Describe your study population from your PICO
- t. Intervention from your PICO
- u. Comparator from your PICO
- v. Types of study to be included describe your inclusion and exclusion criteria
  - i. Ex: Prospective trials and retrospective cohort/case-control studies that compared embolization to control patients are eligible for inclusion and will be retrieved. Case reports, commentaries, reviews, editorials, and animal studies will be excluded.
- w. Context skip
- x. Main outcomes from your PICO
- y. Measures of effect usually odds ratio
- z. Additional outcomes enter "none"
- aa. Data extraction list inclusion criteria and data points which will be extracted
  - i. Ex: Data extraction from each included study will be performed using a standardized data collection sheet and performed in duplicate. Data extracted included authors, journal, publication year, study design, number of patients in embolization, splenectomy and control arms, and the critical outcomes previously outlined.
- bb. Risk of bias assessment describe how studies will be assessed for bias
  - i. Ex: Publication bias will be evaluated using the Egger test, and the GRADE framework will be applied to all quantified outcomes for assessment of bias, publication bias, inconsistency, imprecision, and indirectness. Evidence profiles will be created for the PICO question using GRADEpro GDT software (GRADEpro Guideline Development Tool. McMaster University, 2015).
- cc. Strategy for data synthesis describe your meta-analysis plan
  - i. Ex: Meta-analysis will be performed in Review Manager (RevMan, 5.3. Copenhagen: The Nordic Cochrane Centre, The Cochrane Collaboration, 2014) with random-effects modeling to generate forest plots. Treatment effects will be calculated with each study weight being proportional to the number of subjects it contributs to each outcome analysis. For continuous outcomes, differences in mean will be calculated, while for the binary variables, odds ratios will be calculated for the intervention against the comparator groups. Heterogeneity will be calculated and quantified with

 $I^2$ . High heterogeneity was considered present for  $I^2$  values >75%, moderate for  $I^2$  values of 50-74%, and low if  $I^2 < 50\%$ .

- dd. Analysis of subgroups none
- ee. Type and method of review
  - i. Click "Meta-analysis"
- ff. Health area of review
  - i. Click "Wounds, injuries, and accidents"
- gg. Language English is already selected
- hh. Country should prefill
- ii. Other registration details skip
- jj. Reference for protocol skip
- kk. Dissemination plan Click "Yes" for intend to publish. In the box, type "Work will be presented at Eastern Association for the Surgery of Trauma annual meeting and published in the Journal of Trauma."
- ll. Keywords Enter your keywords
- mm. Details of existing review of same topic skip unless you are performing an update
- nn. Current review status should prefill
- oo. Any additional information skip unless you feel something needs clarification
- pp. Details of final report skip
- 8. Click "Submit" once you have filled everything out.